# **Re-Apply Downsized Artwork**

#### **v5.1**

For macOS 11+/Music v1.1+ Find more free AppleScripts and info on writing your own at [dougscripts.com](https://dougscripts.com/itunes/).

This applet will examine the artwork of each selected track (or tracks in the selected playlist) and if greater than a user-set resolution will downscale the image to that resolution. Artwork already at the set resolution or smaller will not be affected. Includes options to pad image to make square, adjust preview proportionally and export displayed artwork to disk.

Universal, for macOS 11 and later only.

*This app is free to try in Demo Mode. In Demo Mode only up to 5 tracks' artworks can be processed per launch. You can purchase a code for \$1.99 which will remove the Demo Mode restriction. Launch the app and click "Register…" in the its File menu to make an in-app purchase through PayPal.*

## **Installation:**

This script, "Re-Apply Downsized Artwork", is an **AppleScript applet** and can be run

by double-clicking its icon in the Finder. Thus, it can be installed anywhere you find it convenient to access. However, it is probably best accessed from the Script menu of the Music app from where it can be launched by clicking its name.

To make an AppleScript available in **the Music app's** Script menu, install it in the Music "Scripts" folder. This is located at *[user name] / Library / Music / Scripts /* . **Music** will look for AppleScripts in this folder.

*The user Library directory may be hidden by default. To make it visible, hold down the Option key on your keyboard and select Go > Library from the Finder.*

If the *[user name] / Library /* folder does not contain the "Music" folder or "Scripts" folder, then create them and put the script in the "Scripts" folder. AppleScripts will then appear in the Music app's Script menu and can be activated by selecting by name and clicking.

Be sure to also save this Read Me document in a safe and convenient place.

**See the online** [Download FAQ](https://dougscripts.com/itunes/itinfo/downloadfaqmx.php) **for more info and video on downloading and installing AppleScripts.**

#### **How to use:**

Select one or more tracks (or a playlist of tracks) in the Music app and launch the applet. its **main window** will appear:

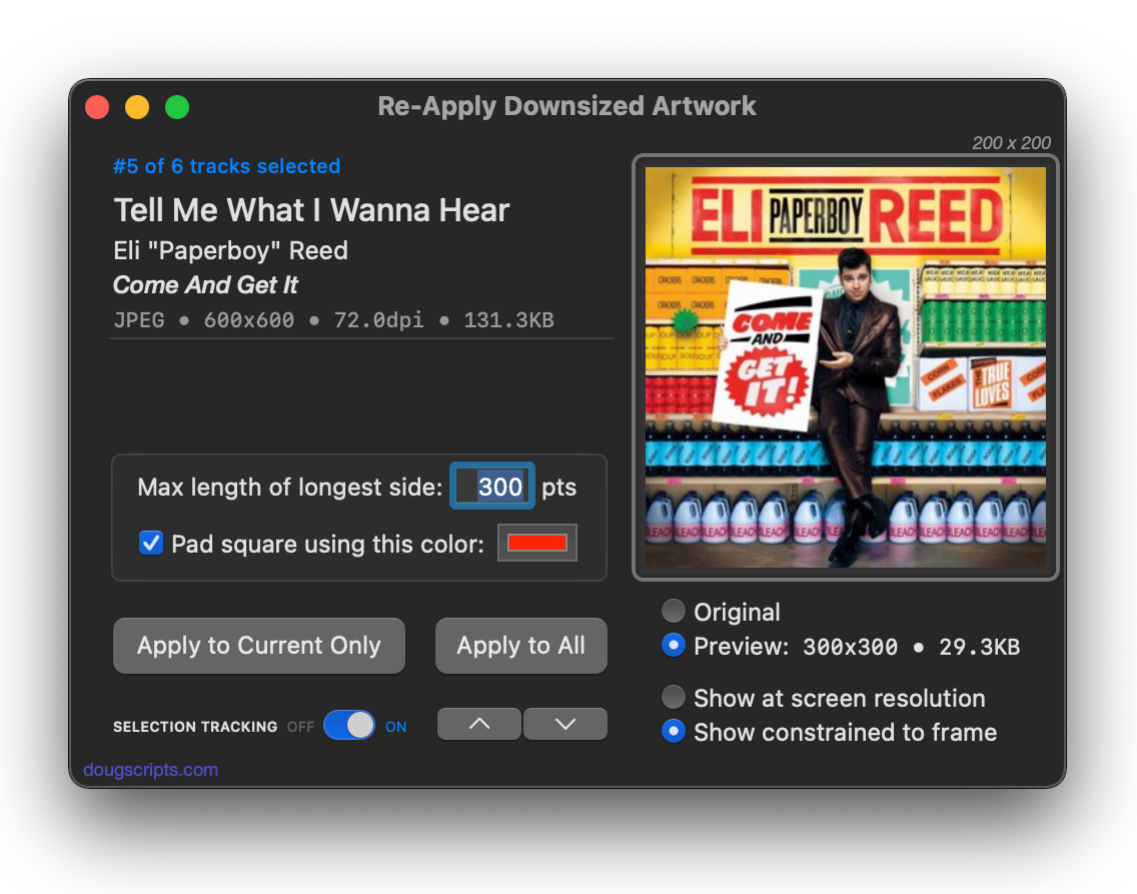

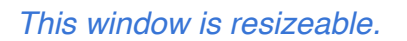

**OF SPECIAL NOTE - Selection Tracking**: While the applet is active, it will detect when the track or playlist selection has been changed by the user in the Music app. When the selection changes, the app will attempt to get and display information from the new selected items and the previously selected tracks will be "forgotten". *This may not always be desirable behavior.* **Selection Tracking** can be toggled on and off using **the switch in the lower-left of the window** or by pressing **Command-T**. When **Selection Tracking** is off, the applet ignores the user's track/playlist selection in the Music app. When **Selection Tracking is** toggled on, it will monitor for such changes.

Single tracks chosen one at a time in the Music app is also a noble way to go ; )

The **Previous** and **Next** buttons (or **Command-up** and **Command-down arrows**, respectively) will cycle through the selected tracks and display the track information and artwork of each.

The **Original**/**Preview** checkboxes toggle between displaying the original image **or** the image rendered with the user-entered resolution constraint and/or padding

Settings, if applicable (Settings are explained below).

The **Show** checkboxes toggle between displaying the image scaled proportionally to the image frame **or** at the screen resolution (the "actual" size, in a way).

The image frame dimensions are displayed in the upper right corner of the main window. Initially, the image is displayed proportionally scaled to fit the size of the image frame. **When the window is re-sized** the image size will increase or decrease within the dimensions of the image frame.

The window can be resized to fit around—as it were—the currently displayed image by pressing the keyboard shortcut **Command-=**.

#### **The Settings**

There are only two:

**Max length of longest side:** - Enter the number of pixels to resize each image. Artwork with dimensions that are the **same as or smaller** than the entered resolution will **not** be resized.

**Pad square using this color:** - Checkmark to increase the height or width with padding using a color chosen in the Color Well to make the image square. For example, the image in the screenshot below is narrower than its height so red padding is added:

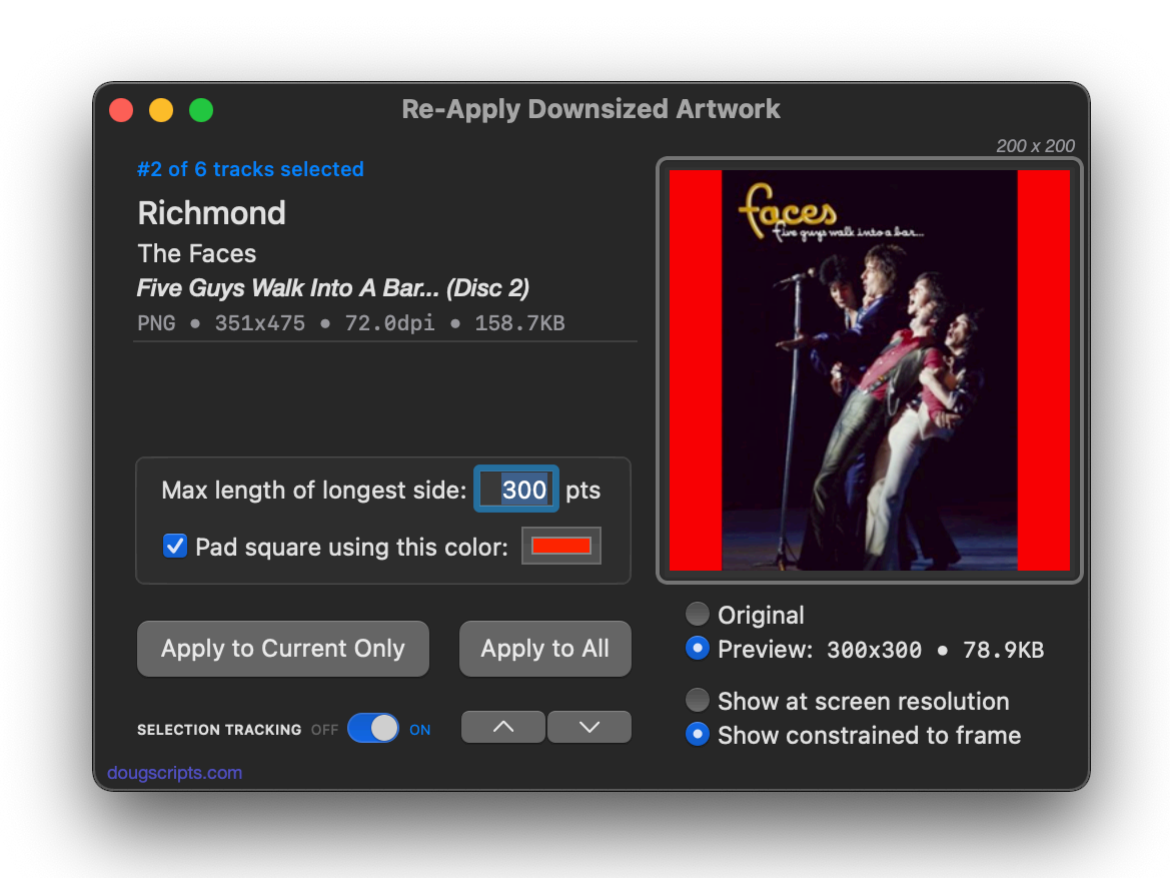

*The image will be reduced to 300 x 300. The padding makes the original rectangular image square.*

### **Apply the Settings**

To apply the resolution and padding settings to the artwork of **each of the selected tracks**, click the **Apply to All** button. The artwork of each selected track will be modified accordingly and if necessary.

To apply the settings to **just the current track's artwork**, click the **Apply to Current Only** button. In this way, you can operate on each selected track one at a time.

You can export the *current displayed image* as a file by choosing "Save Displayed Image As…" in the **File** menu or by pressing **Command-S**. This has no effect on artwork in the Music app.

#### **Notes:**

• Because the Music app may infrequently lose focus of its selection object, you may have to re-select tracks in Music if the applet does not immediately recognize a change of track selection. Image data is handled synchronously and this can interfere with selection recognition.

• The applet creates a work folder in your *~/Library/Application Support/* named "ReApplyArtwork". This folder will be used for file conversions.

• Artwork will be re-embedded if the tracks are AAC or MP3 files. There may be some aggregate size-reducing benefits.

• iTunes Store artwork is almost always 600 x 600 pixels. Sizes smaller than this may not render well on the AppleTV or other larger displays. However, the "ideal" size for artwork on small mobile devices is arguably 260-300 square.

• I DO NOT RECOMMEND running this script on a *very* large selection of tracks thousands, for instance. Large amounts of image data can be *unwieldy* to manage and could cause the applet or (more likely) the Music app to crash. Work with reasonably-sized batches, be patient, and stay happy.

#### **Helpful Links:**

**Information and download link for this script is located at:** <https://dougscripts.com/itunes/scripts/ss.php?sp=mxreapplydownsized>

**If you have any trouble with this script, please email me.** My name is Doug Adams [support@dougscripts.com](mailto:support@dougscripts.com)

Click on the underlined URL text:

- [Doug's AppleScripts - dougscripts.com](https://dougscripts.com)

- [Assign Shortcut Keys to AppleScripts](https://dougscripts.com/itunes/itinfo/shortcutkeys.php)

- [Doug's RSS Feed](https://dougscripts.com/itunes/dougs.rss) - **Recent site news, script additions and updates** (add link to your news reader)

- [30 Most Recent RSS Feed](https://dougscripts.com/itunes/dougsupdated.rss) - **Most recent new and updated scripts** (add link to your news reader)

**Recent Version History:**

**v5.1** January 29, 2023

- Maintenance and minor UI and performance fixes
- Accommodations for macOS 13 Ventura

v5.0 September 17, 2021

- Accommodations for macOS 12 Monterey
- Re-designed main window UI
- Adds "Resize Window to Image" frame control

v4.2 February 8, 2021 - Fixes problem with payment button

v4.1 December 2, 2020

- Accommodations for macOS 11 Big Sur
- Performance, UI and security enhancements

v4.0 November 20, 2019

- Accommodations for macOS 10.15 Catalina
- Performance and security enhancements

...

This doc last updated January 29, 2023

This software is released "as-is". By using it or modifying it you agree that its author cannot be held responsible or liable for any tragedies resulting thereof.

AppleScript, iTunes, Music, Apple TV, iPhone, iPad and iPod are registered trademarks of [Apple](http://www.apple.com) Inc.